## Setting Your PIN

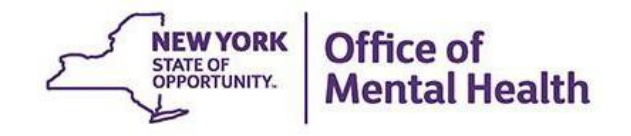

#### **Setting Your PIN**

- Login to the Self-Service Console ([https://mytoken.ny.gov/\)](https://mytoken.ny.gov/)
	- **For non-OMH/State PC employees:** Login to the Console using your OMH-issued User ID and temporary password provided in your mobile token confirmation email
	- **For OMH & State PC employees:** Login to the Console using your work email address and computer password
	- Under the "My Authenticators" section, click on "Create PIN"
		- This would be the same process for mobile tokens and hard tokens

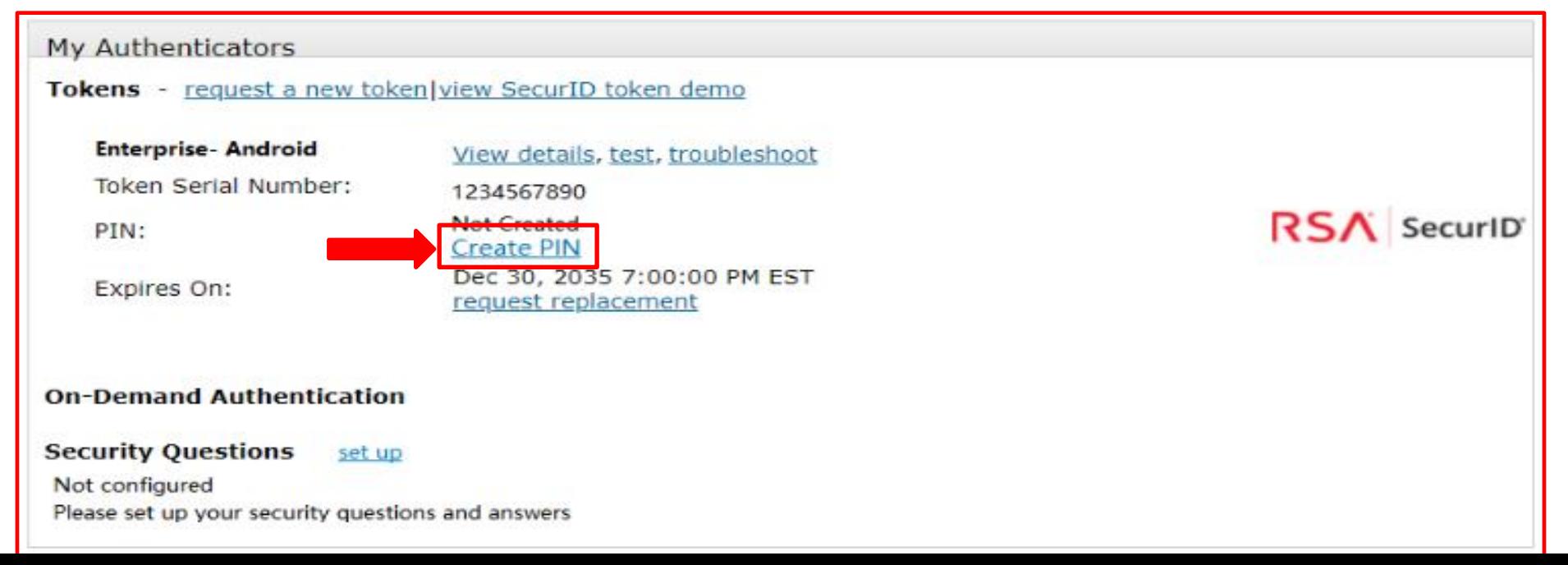

#### **Setting Your PIN**

- You'll then be prompted to create an 8-digit PIN
	- **Note:** Your PIN cannot begin with zero, and cannot have sequential or consecutive numbers (forward or reverse) such as 11111111, 12341234, 12345678, or 12344321

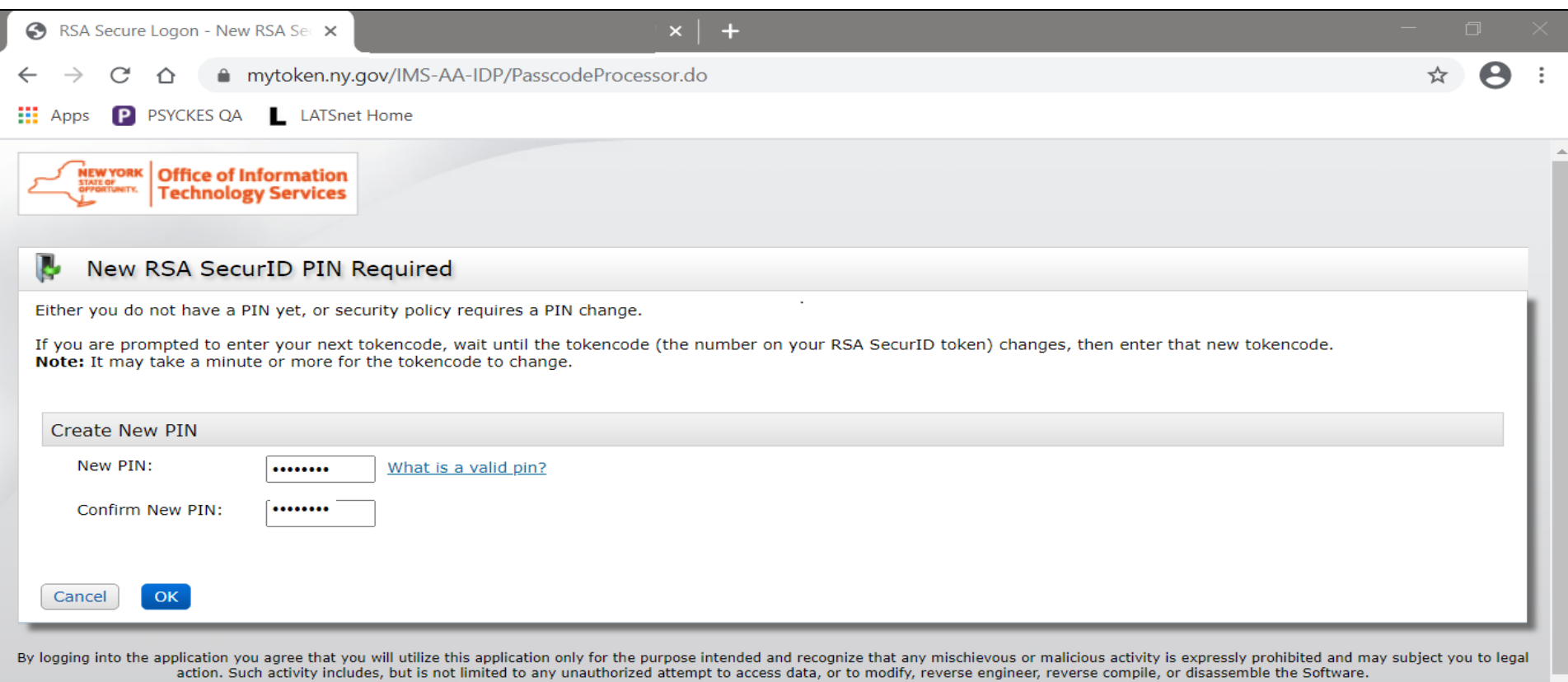

For assistance contact your current RSA token administrators.

New York State Office of Information Technology Services

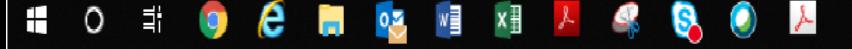

# Login Instructions for Non-OMH/State PC **Employees**

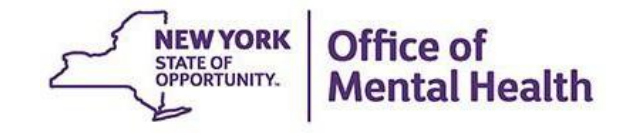

### **Login to PSYCKES**

- Go to PSYCKES Home Page: [www.psyckes.org](http://www.psyckes.org/)
- Click "Login to PSYCKES"

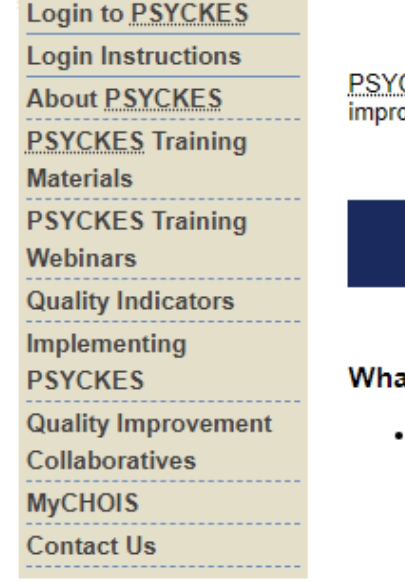

#### **PSYCKES Home**

CKES is a HIPAA-compliant web-based application designed to support clinical decision making, care coordination, and quality ovement in New York State.

#### **LOGIN TO PSYCKES**

#### it's New?

- PSYCKES new features release 7.9.0 went live on October 31, 2023. Updates include:
	- o Unified API Clinical Summary View Updates
	- o New "Notifications" Section in the Clinical Summary
	- o Search Diagnoses from All Available Positions in Recipient Search
	- . Name Format Updates on the Recipient Search Results Page
	- o New Client Residence Region and County Filters in Statewide Reports
	- o iOS Mobile App 7.0 Enhancements
- . View the Release Notes for more details.
- Instructions for how to use the Self-Service Console are available on our Login Instructions page. The console is a way to manage your RSA token and PIN, which are needed to login to PSYCKES. Login to the console and set up your security questions; if you ever need to reset your own PIN or request, activate, or troubleshoot a token, the console is the place to go!

#### **Identity Management Portal**

- You will then be brought to the Identity Management Portal screen
- Here you can select if you are logging into the PSYCKES application as an:
	- **OMH Provider (for OMH & State PC employees only)** or
	- External/Local Provider (**for all non-OMH/State PC employees**)

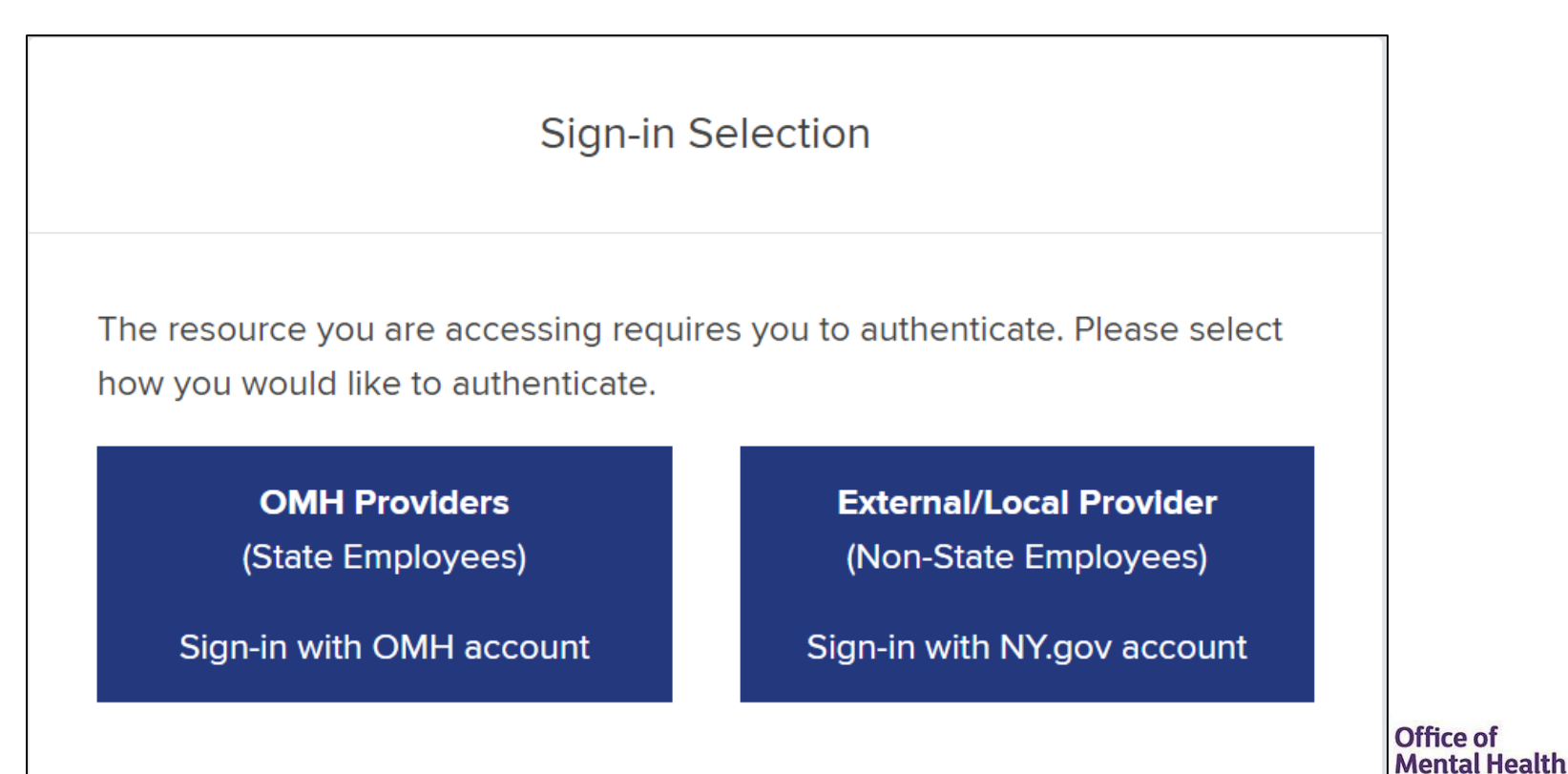

## **Identity Management Portal External/Local Providers**

- For **non-OMH/State PC employees**, you will select the following option:
	- External/Local Provider (Non-State Employees) Sign-in with NY.gov account

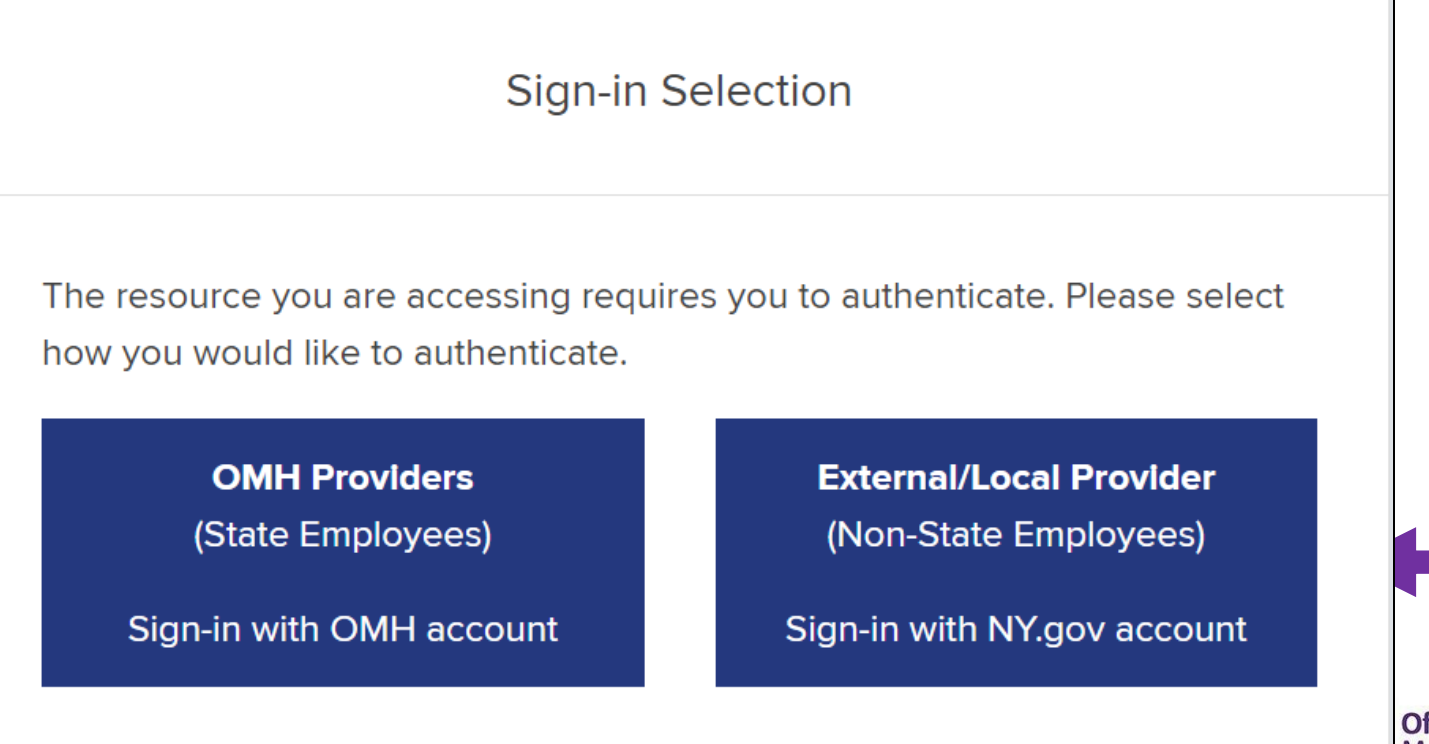

Office of **Mental Health** 

### **Identity Management Portal**

#### **External/Local Providers**

- You will then be brought to the RSA SecurID page
- **•** Type in your assigned PSYCKES User ID in the "Username" box
- Open your RSA token
- Input your PIN
- Copy/paste or type in your passcode into the "Passcode" box
- Then click "Sign In"
- **NOTE**: Below the "Sign In" button, you'll see instructions based on your token type (i.e., software vs. hardware)

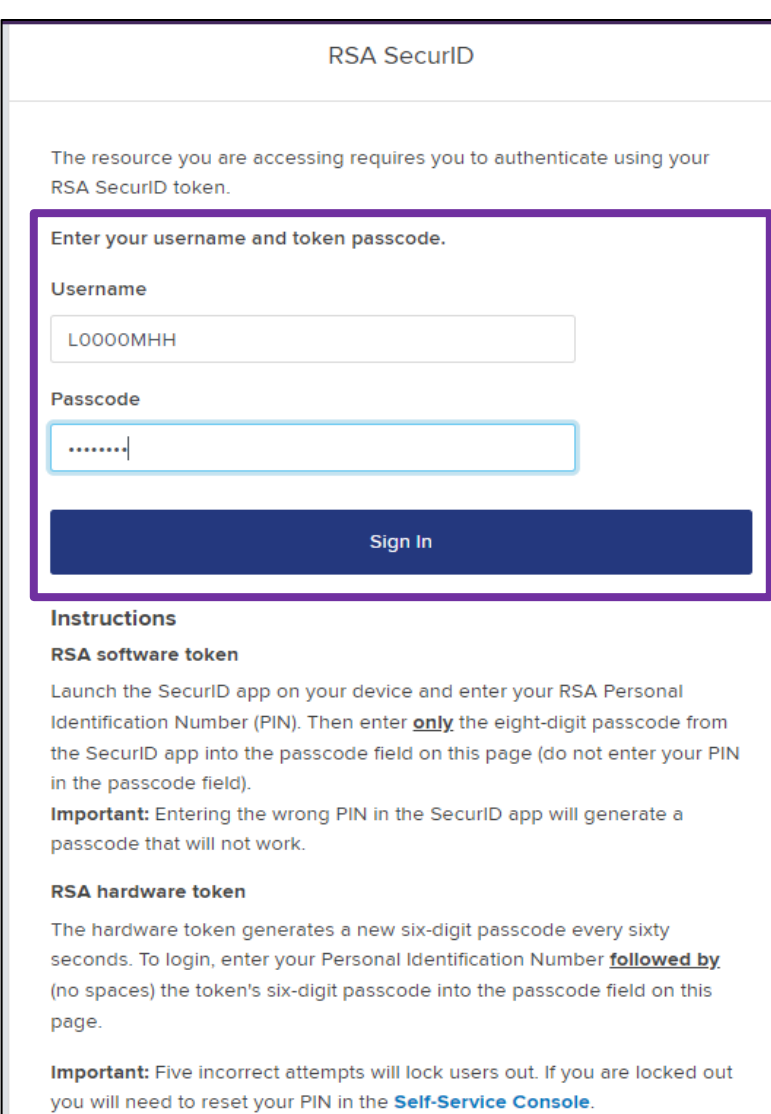

For additional assistance with your RSA SecurID token, please click here.

Login Instructions OMH & State PC **Employees** 

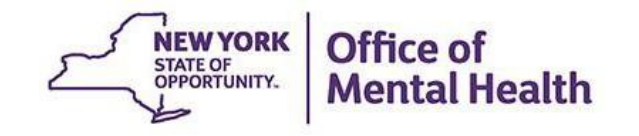

### **Login to PSYCKES**

- Go to PSYCKES Home Page: [www.psyckes.org](http://www.psyckes.org/)
- Click "Login to PSYCKES"

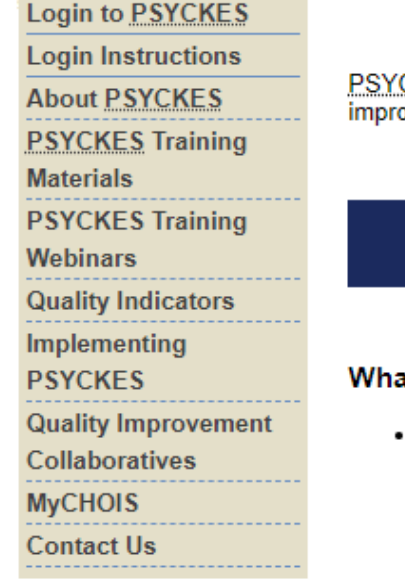

#### **PSYCKES Home**

CKES is a HIPAA-compliant web-based application designed to support clinical decision making, care coordination, and quality ovement in New York State.

#### **LOGIN TO PSYCKES**

#### it's New?

- PSYCKES new features release 7.9.0 went live on October 31, 2023. Updates include:
	- o Unified API Clinical Summary View Updates
	- o New "Notifications" Section in the Clinical Summary
	- o Search Diagnoses from All Available Positions in Recipient Search
	- . Name Format Updates on the Recipient Search Results Page
	- o New Client Residence Region and County Filters in Statewide Reports
	- o iOS Mobile App 7.0 Enhancements
- . View the Release Notes for more details.
- Instructions for how to use the Self-Service Console are available on our Login Instructions page. The console is a way to manage your RSA token and PIN, which are needed to login to PSYCKES. Login to the console and set up your security questions; if you ever need to reset your own PIN or request, activate, or troubleshoot a token, the console is the place to go!

#### **Identity Management Portal**

- You will then be brought to the Identity Management Portal screen
- Here you can select if you are logging into the PSYCKES application as an:
	- **OMH Provider (for OMH & State PC employees only)** or
	- External/Local Provider (**for all non-OMH/State PC employees**)

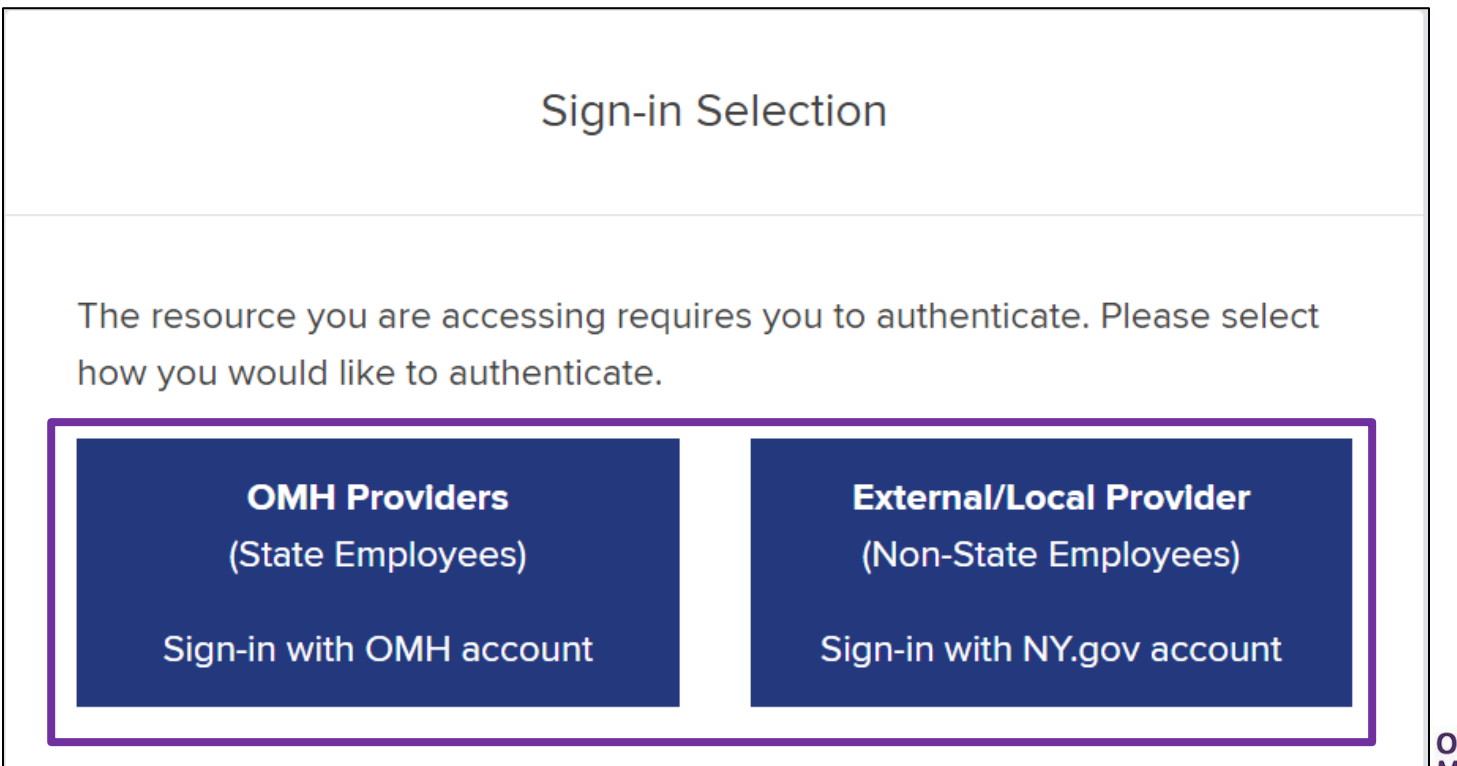

**Office of Mental Health** 

## **Identity Management Portal OMH & State PC Employees**

- For **OMH and State PC employees**, you will select the following option:
	- OMH Providers (State Employees) Sign-in with OMH account

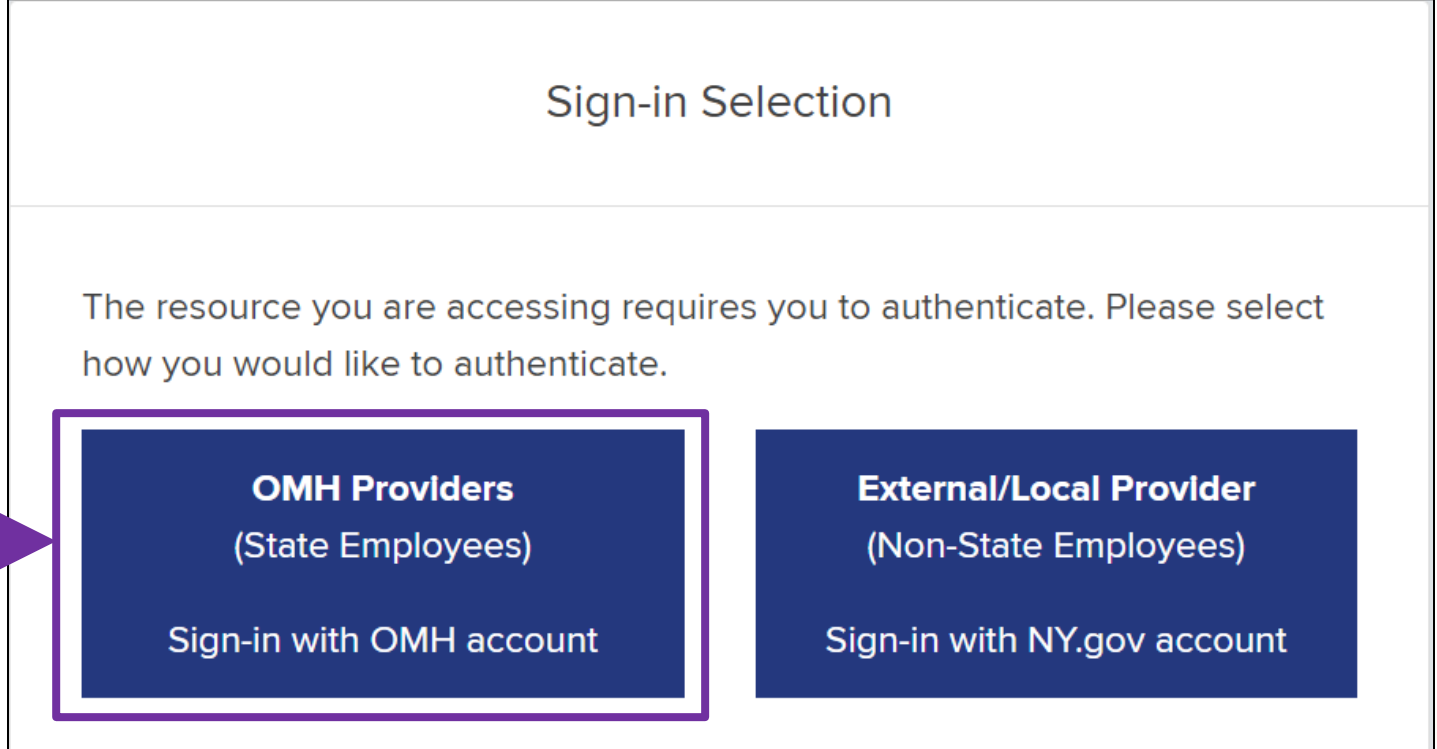

Office of Mental Health

## **Identity Management Portal OMH & State PC Employees**

- **Example 10 You will then be brought to the** Single Sign On screen
- **Open your RSA token**
- Input your PIN
- Copy/paste or type in your passcode into the "Passcode" box
- Then click "Submit"
- **NOTE**: Below the "Submit" button, you'll see instructions based on your token type (i.e., soft token vs. hard token)

#### State of New York Enterprise Single Sign On

For security reasons, we require additional information to verify your account

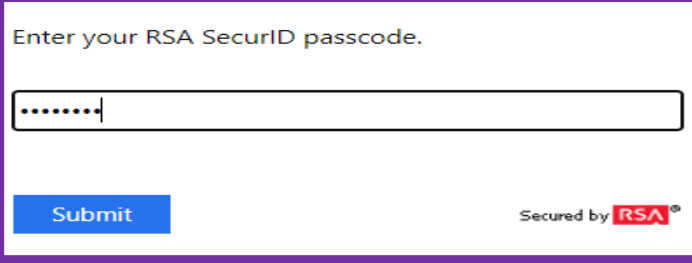

RSA soft token app: Launch the RSA app on your device and enter your Personal Identification Number (PIN) (this is the number, you selected when activating the RSA app). Enter **only** the eight-digit passcode field (do not enter your PIN in the passcode field). Your passcode refreshes every sixty seconds. Important: If you have difficulty logging in, ensure the correct PIN was entered. Entering the wrong PIN, will generate a passcode that will not work.

RSA hard token: Your hard token generates a random, six-digit passcode every sixty seconds. To complete your login, enter your Personal Identification Number (this is the number you selected when you activated your hard token) and the token's six-digit passcode, with no spaces between them, into the passcode field.

**Important:** Five incorrect attempts will lock users out. If you are locked out you will need to reset your PIN in the Self-Service Portal at https://mytoken.ny.gov.

Should your require additional assistance logging in with your RSA SecurID Token, please click here.

# Troubleshooting Login Errors

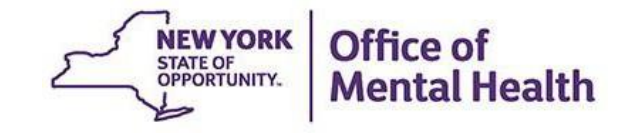

### **Authentication Error**

**External/Local Providers** (Non-OMH/State PC Employees)

- **Troubleshooting steps:** 
	- 1. Confirm you are logging in correctly with correct User ID, PIN, and passcode
	- 2. Wait 15-20 minutes and attempt to login again
	- 3. Clear your browser's history/cache
	- 4. Login to the Self-Service Console\* to change your PIN or contact the OMH Helpdesk to request a PIN reset

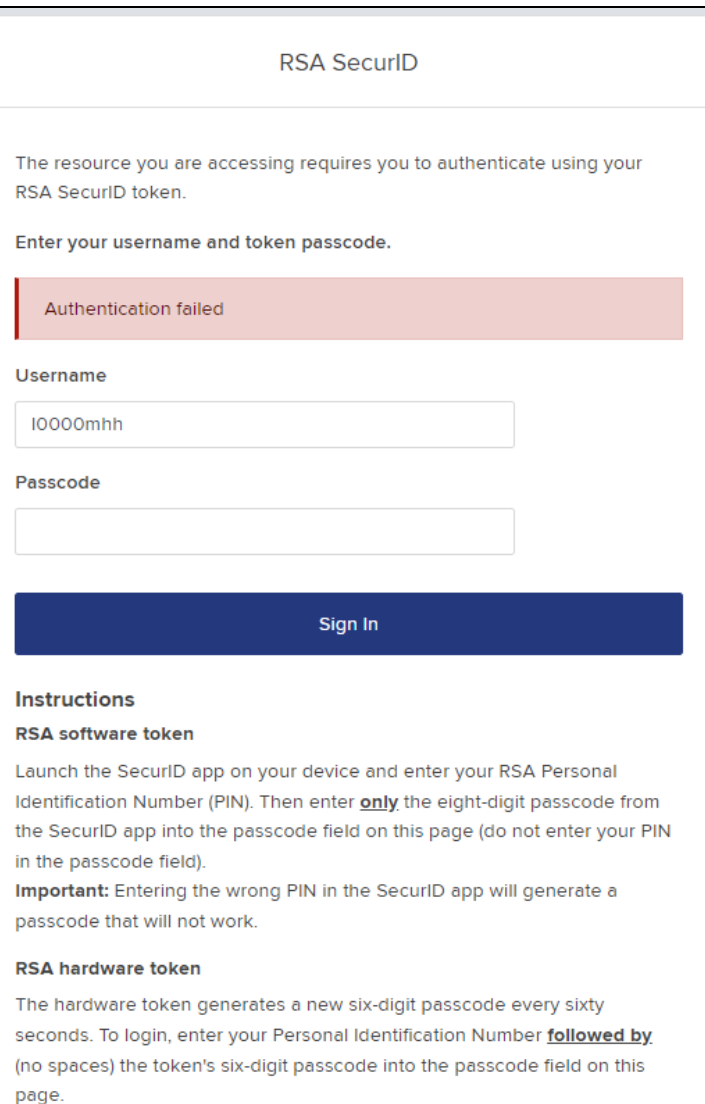

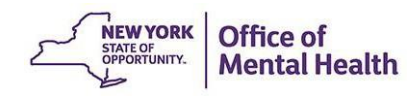

*\*For instructions on how to login to the Self-Service Console and change your PIN, navigate [here](https://omh.ny.gov/omhweb/psyckes_medicaid/self_service_console_reset_pin.pdf).*

## **Authentication Error**

**OMH Providers** (OMH & State PC Employees)

- **Troubleshooting steps:** 
	- 1. Confirm you're logging in with the correct PIN and passcode
	- 2. Wait 15-20 minutes and attempt to login again
	- 3. Clear your browser's history/cache
	- 4. Login to the Self-Service Console\* to change your PIN or contact the ITS Helpdesk to request a PIN reset

*\*For instructions on how to login to the Self-Service Console and change your PIN, navigate [here](https://omh.ny.gov/omhweb/psyckes_medicaid/self_service_console_reset_pin.pdf).*

#### State of New York Enterprise Single Sign On For security reasons, we require additional information to verify your account Enter your RSA SecurID passcode. Authentication failed. Passcode Submit Secured by RSA RSA soft token app: Launch the RSA app on your device and enter your Personal Identification Number (PIN) (this is the number, you selected when activating the RSA app). Enter **only** the eight-digit passcode field (do not enter your PIN in the passcode field). Your passcode refreshes every sixty seconds. Important: If you have difficulty logging in, ensure the correct PIN was entered. Entering the wrong PIN, will generate a passcode that will not work. RSA hard token: Your hard token generates a random, six-digit passcode every sixty seconds. To complete

your login, enter your Personal Identification Number (this is the number you selected when you activated your hard token) and the token's six-digit passcode, with no spaces between them, into the passcode field.

**Important:** Five incorrect attempts will lock users out. If you are locked out you will need to reset your PIN in the Self-Service Portal at https://mytoken.ny.gov.

Should your require additional assistance logging in with your RSA SecurID Token, please click here.

## **Authentication Error Tips**

- Confirm you are logging in correctly:
	- 1. Navigate to the PSYCKES homepage

**NOTE:** Do not bookmark the Identity Management Portal screen itself, instead bookmark the PSYCKES homepage [www.psyckes.org](http://www.psyckes.org/)

- 2. Confirm you are using the correct User ID and/or PIN
- 3. Make sure that the passcode is not about to change when pasting/entering into login screen

### **Troubleshoot Login Error: Clear Cache**

- How to clear your browser's history/cache in **Microsoft Edge:**
	- 1. Navigate to the " icon in the upper righthand corner of the Microsoft Edge screen
	- 2. Hover over "History"
	- 3. Select "More Options" icon
	- 4. Select "Clear Browsing Data"
	- 5. Confirm the first four boxes are checked off
	- 6. Click "Clear now"

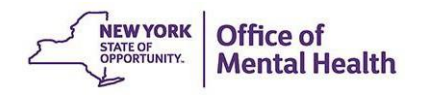

#### **Troubleshoot Login Error: Clear Cache Steps 1 – 2 in Microsoft Edge**

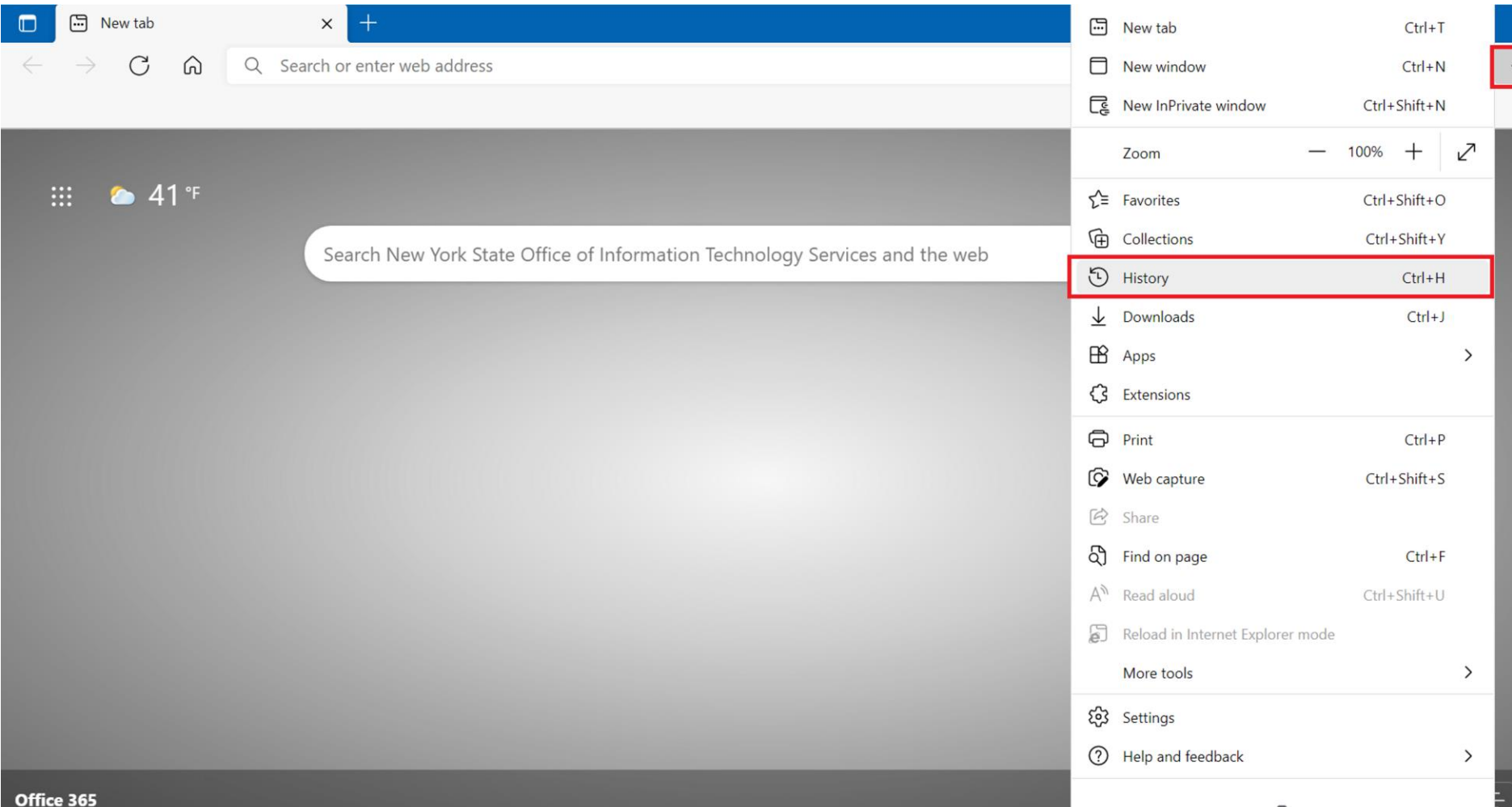

#### **Troubleshoot Login Error: Clear Cache Steps 3 – 4 in Microsoft Edge**

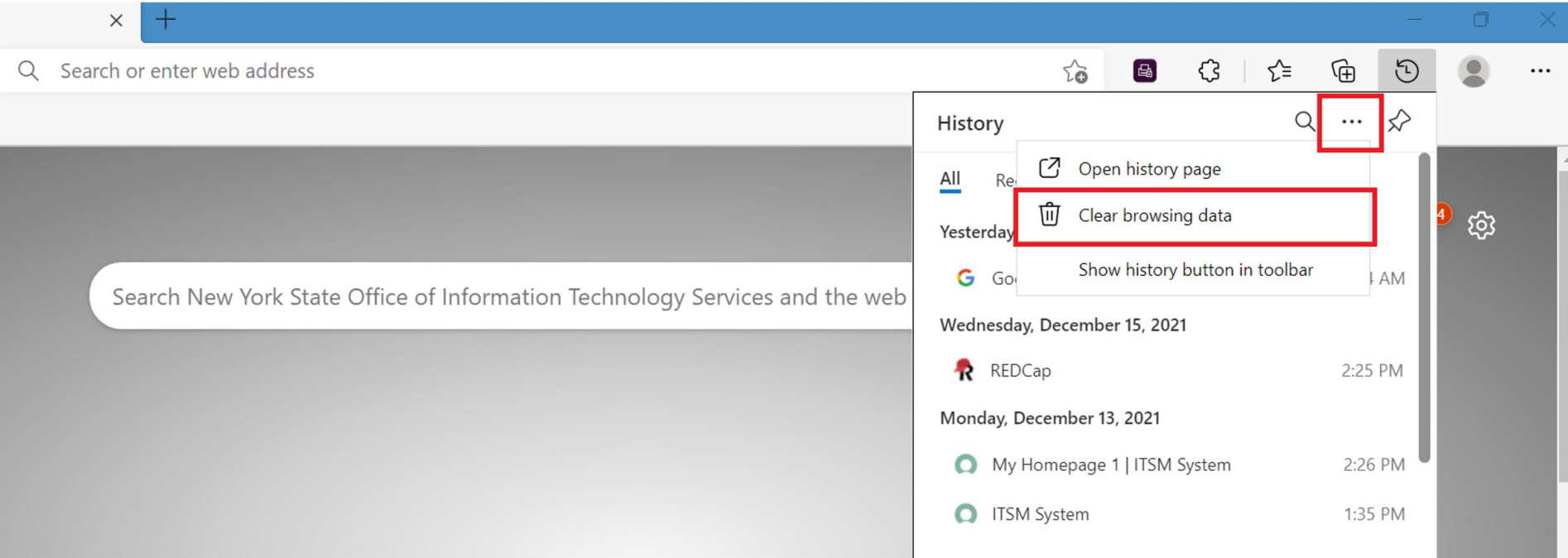

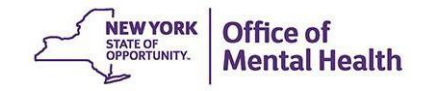

#### **Troubleshoot Login Error: Clear Cache Steps 5 – 6 in Microsoft Edge**ξος Settings  $\times$

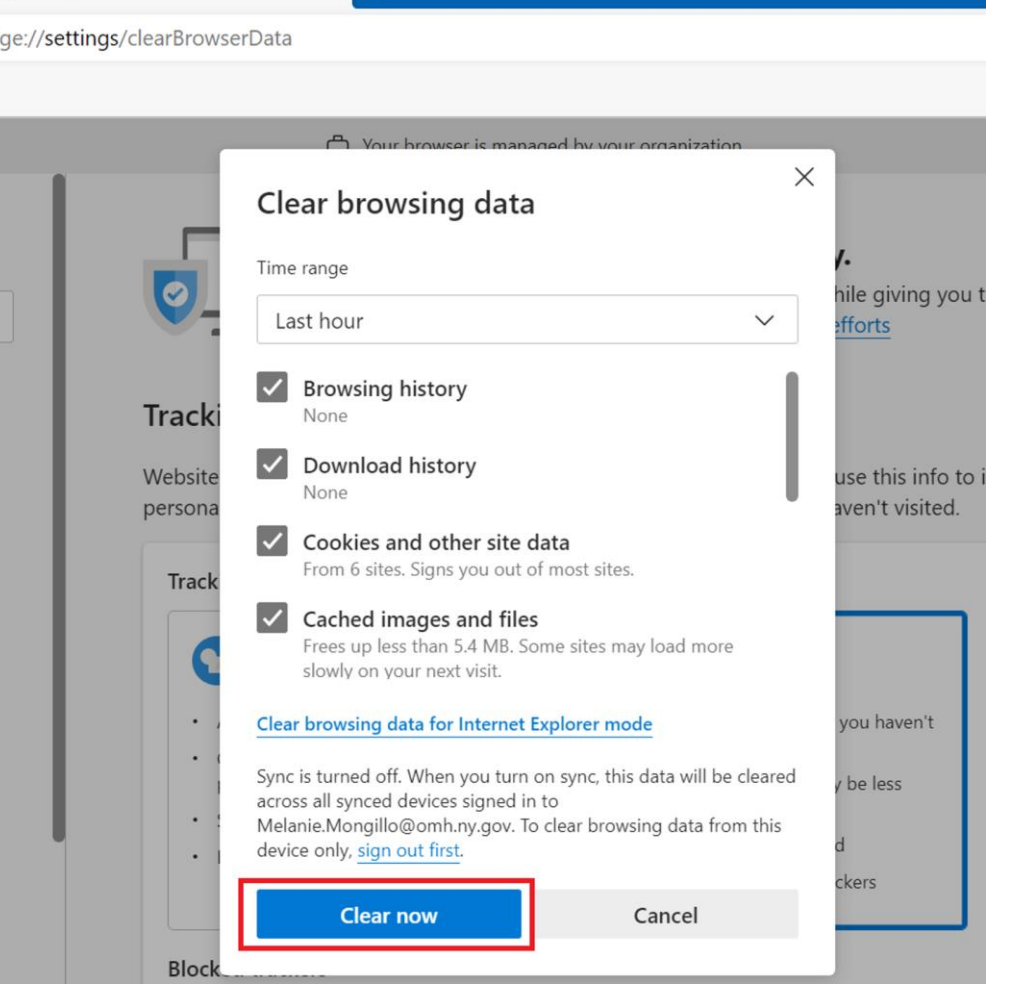

**NEW YORK** 

STATE OF OPPORTUNITY.

Office of

**Mental Health** 

### **Troubleshoot Login Error: Clear Cache**

- How to clear your browser's history/cache in **Google Chrome**
	- 1. Navigate to the  $\frac{1}{2}$  icon in the upper righthand corner of the Google Chrome screen
	- 2. Hover over "History"
	- 3. Select "History"
	- 4. Select "Clear browsing data"
	- 5. Change time range to "All time"
	- 6. Confirm first four boxes are checked off
	- 7. Click "Clear data"

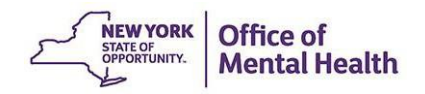

### **Troubleshoot Login Error: Clear Cache Steps 1 – 3 in Google Chrome**

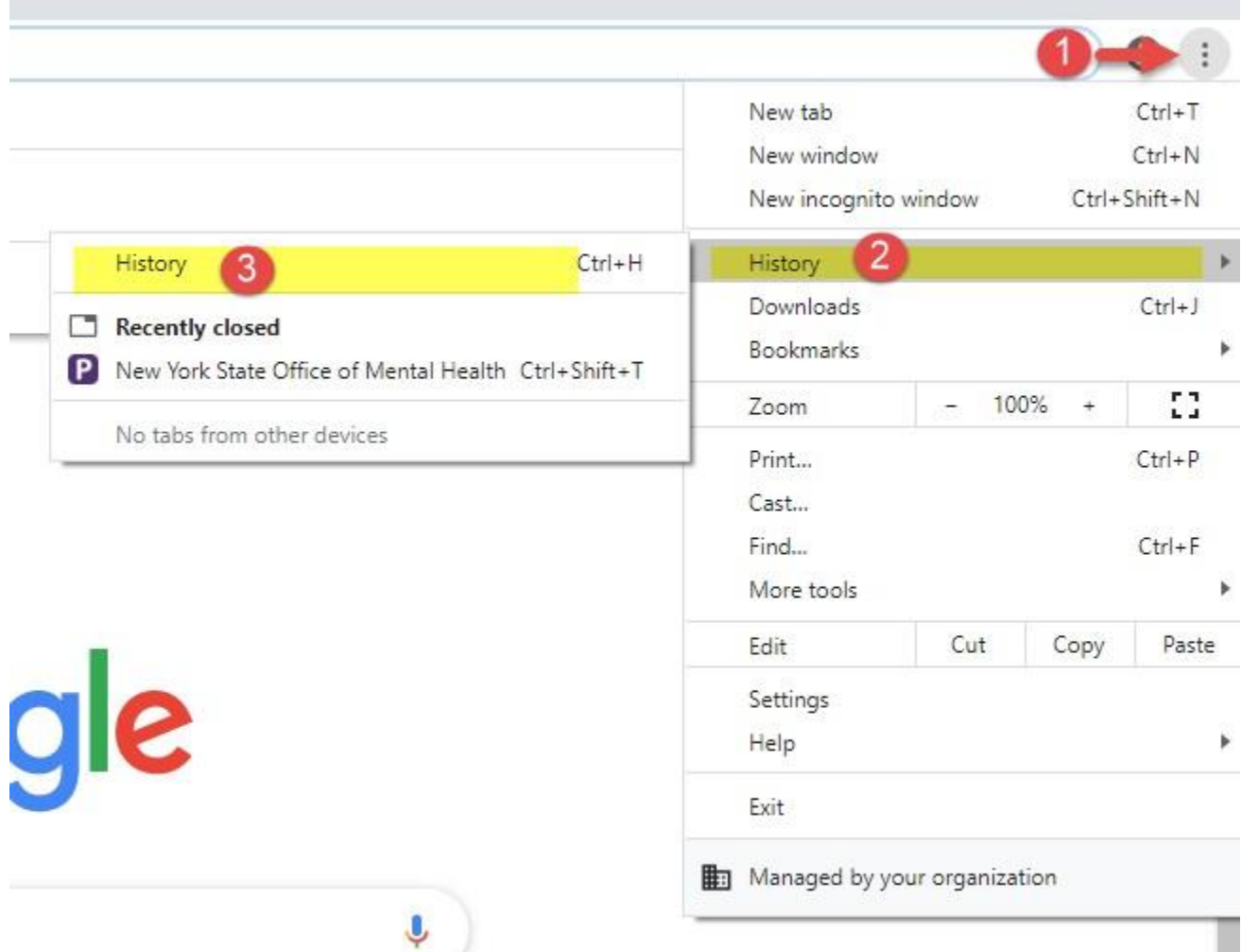

**NEW YORK** STATE OF OPPORTUNITY.

**Mental Health** 

#### **Troubleshoot Login Error: Clear Cache Steps 4 – 7 in Google Chrome**

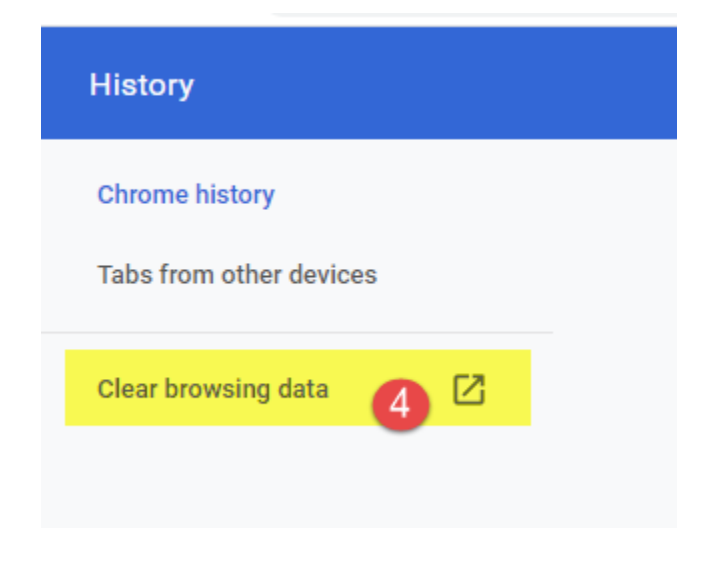

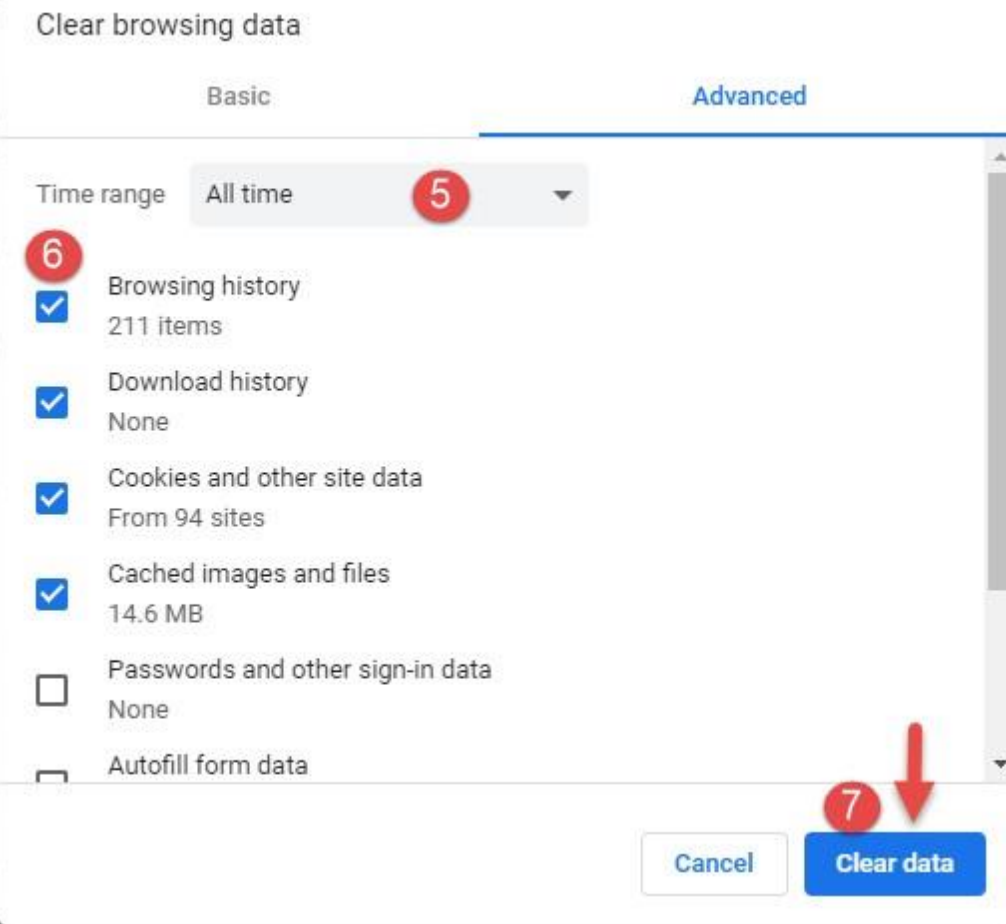

#### **Authentication Error: Reset PIN**

- **.** If you still cannot login after completing the troubleshooting steps, contact the OMH/ITS Helpdesk and request a PIN reset:
	- **External Providers** (Non-OMH/State PC Employees): [healthhelp@its.ny.gov](mailto:healthhelp@its.ny.gov)
	- **OMH & State PC Employees**: [fixit@its.ny.gov](mailto:fixit@its.ny.gov)

#### ▪ **NOTE:**

- Your PIN must contain 8-digits
- **Your PIN cannot begin with zero**
- Your PIN cannot be a PIN you've used before
- **Your PIN cannot have sequential and consecutive numbers (forward or** reverse) such as 11111111, 12341234, 12345678, or 12344321

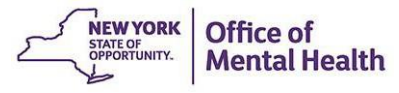